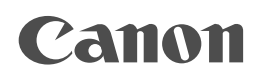

### 佳能彩色图像扫描仪 **CanoScan D1230U/D2400U**

# 快速入门指南

### 扫描单元及配件

CanoScan D1230U / CanoScan D2400U

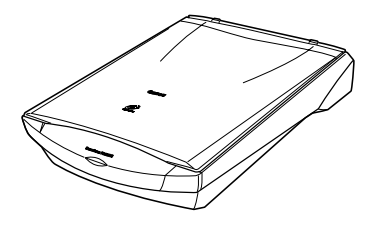

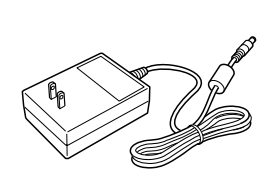

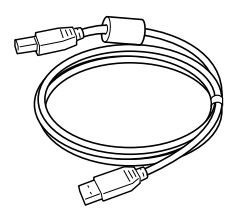

扫描单元 交流电源适配器 USB接口电线

### 软件和文件

- CanoScan安装光盘 包含软件程序,PDF手册,故障排除指南等。
- 快速入门指南 (本指南)
- 附加文件

\* 对于预装有底片适配器装置的型号,其它的附件和文件在包装中。

### **2.** 打开扫描单元的锁扣

在插入交流电适配器前**,** 先将扫描仪解锁,若没有解锁**,** 可能会令扫描仪不能操作或导致其 他问题。

- **1.** 卸下扫描仪前端的封口。
- **2.** 拆除文件盖。
- **3.** 把锁扣开关推到开锁标记。

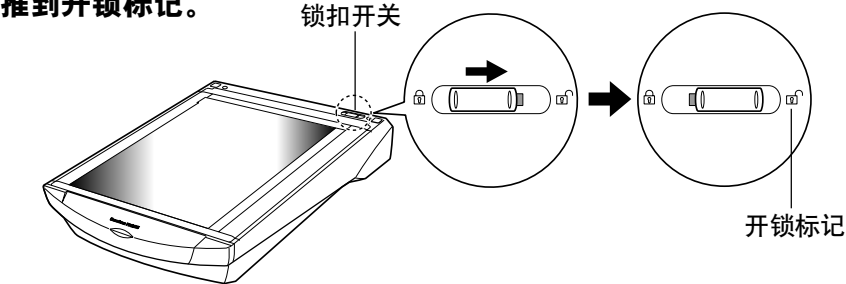

**4.** 再次装上文件盖。

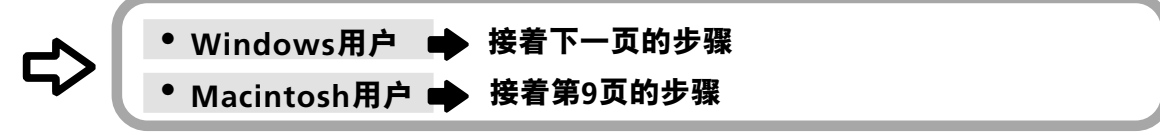

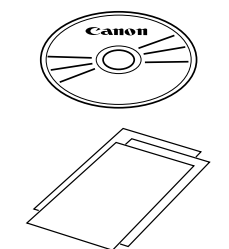

## 使用 **Windows** 平台

### **3.** 连接扫描仪

确保已关闭计算机及其他装置的电源。

**1.** 使用提供的**USB**接口电缆连接扫描仪到计算机。

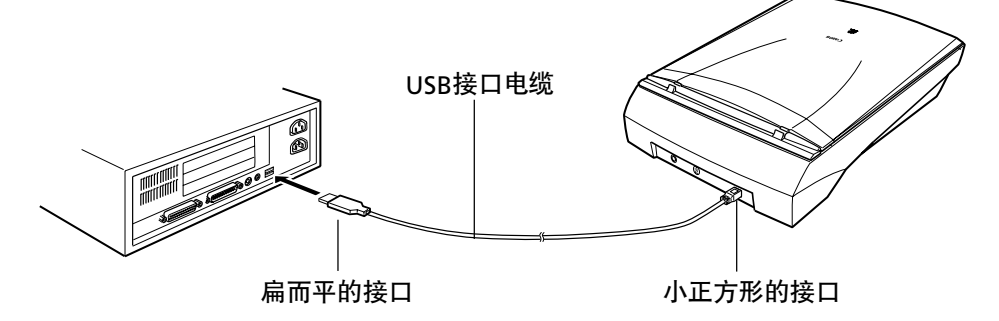

**2.** 连接交流电源适配器到扫描仪。

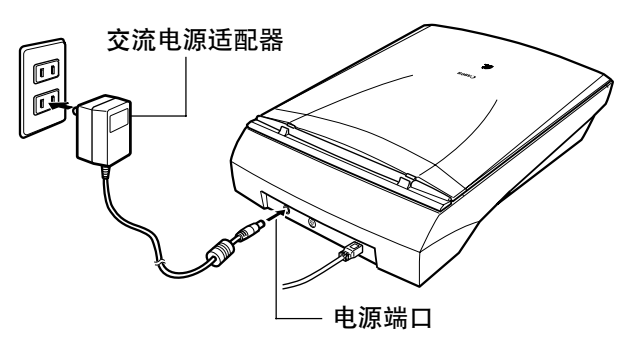

只可以使用随同扫描仪一起提供的交流电源适配器,使用其他交流电源适配器可能会令扫 描仪不能操作。

- 本扫描仪没有电源开关,插入交流电源适配器后才能启动电源。
- 如果您想使用胶片适配器 *(FAU)*,则在进行第*2*步之前在扫描仪装置上设置*FAU*,并将*FAU*电缆连接 至*FAU*接头。参见"扫描底片"手册。

### **4.** 安装驱动程序软件

#### **Windows Millennium Edition**

- **1.** 启动计算机。
- **2. [**添加新硬件向导**]** 窗口会显示出来。 确保选择 [自动搜索更好的驱动程序 (推荐) ]。

- **3.** 把**CanoScan**安装光盘载入计算机的驱动器 中。
- **4.** 约等**10**秒钟,然后单击 **[**下一步 **>]** 按钮。 驱动程序将开始安装。

**5.** 当 **[Windows**已经完成安装新硬件设备**]** 出 现,单击 **[**完成**]** 按钮。

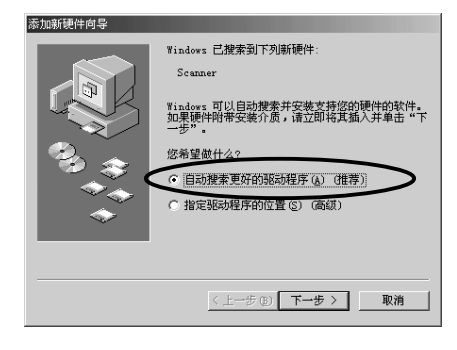

Windows 已搜索到下列新硬件 .<br>CanoScan

Windows 可以自动搜索并安装支持您的硬件的软件。<br>如果硬件附带安装介质,请立即将其插入并单击"下<br>一步"。

添加新硬件向导

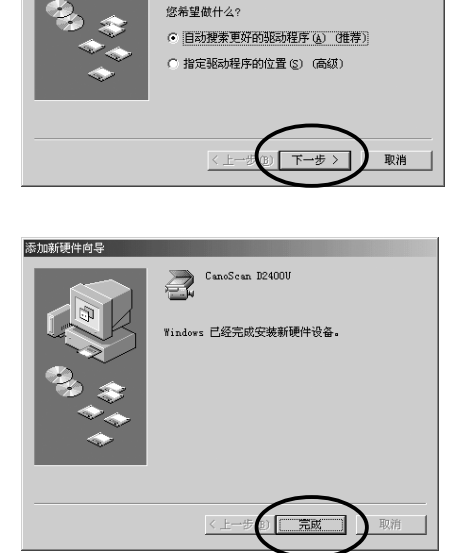

#### **Windows 98 / 2000 Professional**

这章节的屏幕图像来自于Windows 98。

- **1.** 启动计算机。
- **2.** 当 **[**添加新硬件向导**]** 出现时,单击 **[**下一步 **>]** 按钮。

**3.** 确保已选择 **[**搜索设备的最新驱动程序 **(**推荐**)]**, 然后单击 **[**下一步 **>]** 按钮。

- **4.** 把**CanoScan**安装光盘载入计算机的驱动器 中。
- **5.** 确保已选择 **[**搜索 **CD-ROM** 驱动器**]**,约等**10** 秒钟,然后单击 **[**下一步 **>]** 按钮。 果出现 [未发现驱动程序], 则单击 [上一步] 并重 复第5步。
- **6.** 若出现 **[CanoScan D1230U]** 或 **[CanoScan D2400U]**,单击 **[**下一步 **>]** 按钮。 将重新安装驱动程序。

如果要求您载入Windows98光盘,请跟从下面 的指示。

- **a.** 单击 [确定] 按钮。
- **b.** 单击 [浏览] 按钮。
- **c.** 选择光盘驱动器,然后单击 [确定] 按钮。
- **d.** 单击 [确定] 按钮。

在Windows 2000 Professional的情况下,可能会 出现消息框 [没有找到数字签名]。点击 [是] 继续 安装。

**7.** 单击 **[**完成**]** 按钮。

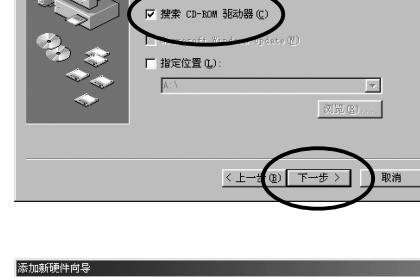

CanoScan D2400U

驱动程序的位置: G:\D240U.INF

.<br>도 fin8656 /노 rkt 모

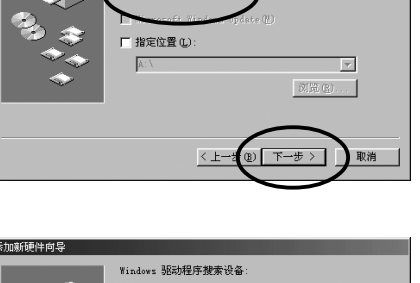

Windows 准备安装此设备的最新驱动程序。单击"上<br>一步"另选驱动程序;单击"下一步"继续。

Windows 将在硬盘的如下选定位置的驱动程序数据库<br>中搜索部队动程序 清单主"下一步"以开始搜索

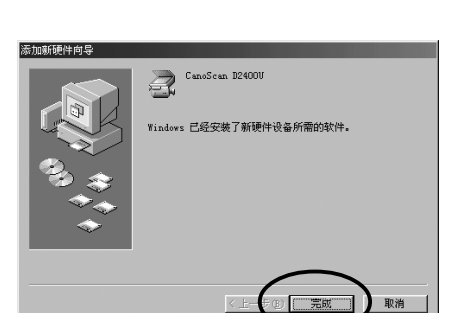

 $\leq$   $\pm$ -

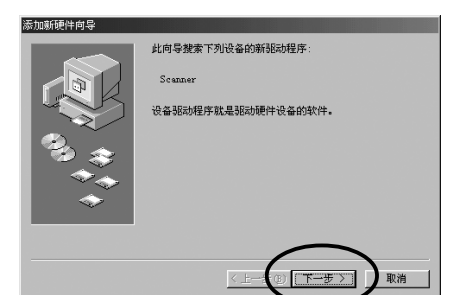

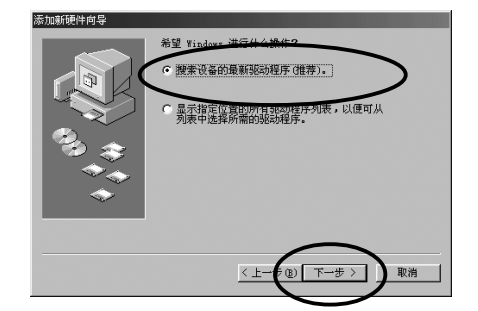

### **5.** 安装应用软件

### 安装软件清单 **(**约**185MB)**

- ScanGear Toolbox (5 MB) -扫描应用程序
- Adobe Photoshop LE (40 MB) -图像编辑程序
- ArcSoft PhotoBase (50 MB) -集册程序
- Canon PhotoRecord (50 MB) -照片打印程序
- RosettaStone (30 MB) -OCR (Optical Character Recognition) 程序
- Adobe Acrobat Reader (10 MB) -电子文档阅读程序

#### 安装程序

**1.** 取出**CanoScan**安装光盘,然后重新载入。 CanoScan安装主菜单会显示出来。

#### **2.** 单 击 **[**安装软件**]**。

如果您对 [佳能软件许可协议] 的确认没有问题, 单击 [是] 按钮。

将显示安装窗口。

#### **3.** 单 击 **[**开始安装**]** 按钮。

出现 [安装Adobe Photoshop 5.0 LE图像编辑程 序吗?]。 单击 [是]。 出现序列号通知。单击 [下一步]。

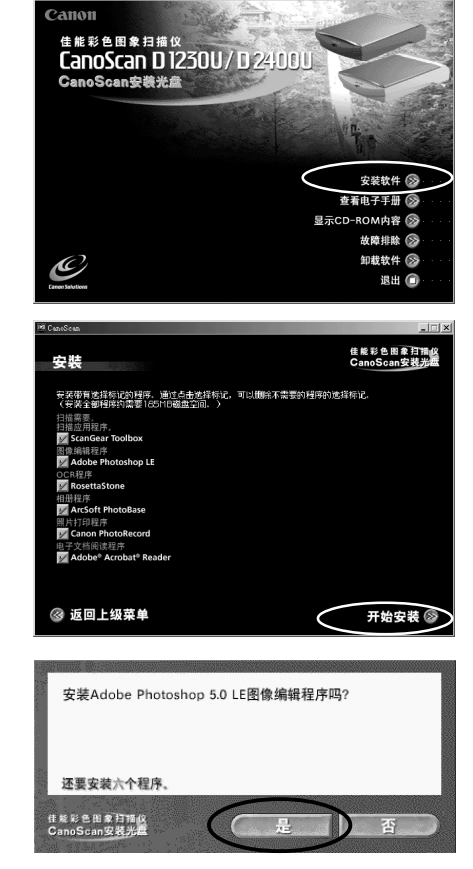

#### **4. Adobe Photoshop LE**安装启动。 在对话框系列中,选择适当的选项并单击 [Next] 或 [Accept]。 当提示您输入序列号时,请参见光盘盒上的编号输 入。

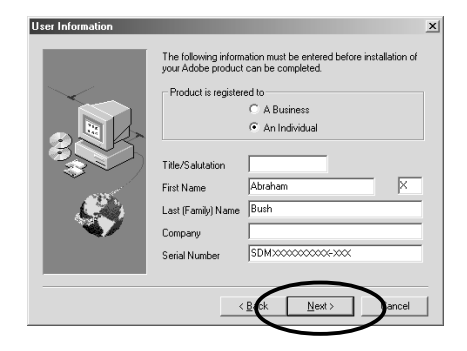

**5.** 当**Adobe Photoshop LE**安装完成时,单击 **[Finish]**。

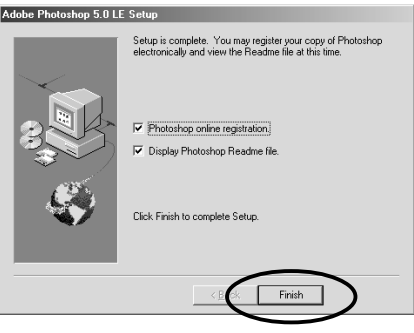

- **6.** 单击 **[**下一步**]** 启动其它随附应用程序的安装。 遵循提示信息,选择适当的选项,并单击 [是] 或 [下一步] 继续安装。
- **7.** 完成安装过程后,单击 **[**是**]** 按钮。 计算机将重新启动。

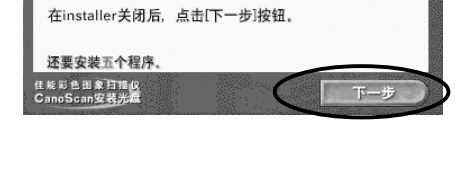

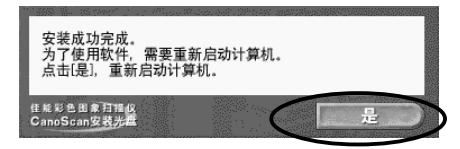

**8. Windows**重新启动后,从驱动器中取出 **CanoScan**安装光盘,妥善保存。

### **6.** 测试扫描仪操作

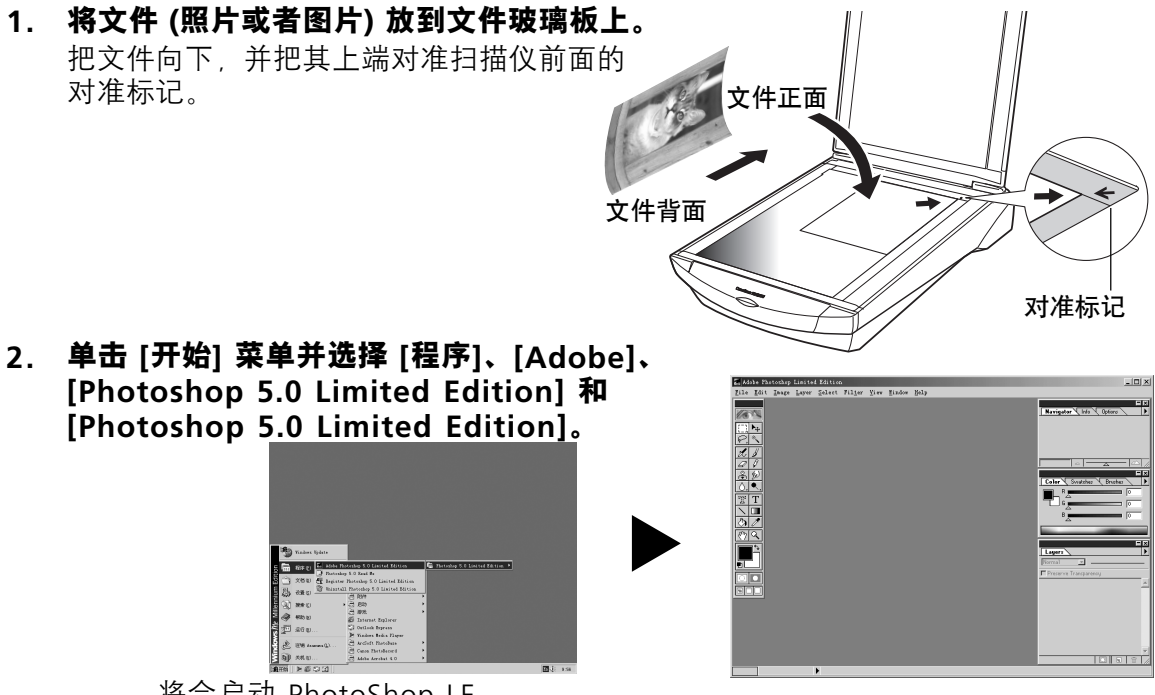

将会启动 PhotoShop LE

#### 〈如果您安装了其它扫描仪或数码相机,请选择**CanoScan D1230U/D2400U**〉

- **a.** 单击 [File] 菜单并选择 [Import] 和 [Select TWAIN\_32 Source]。
- **b.** 选中 [CanoScan D1230U] 或 [CanoScan D2400U] 并单击 [选择]。

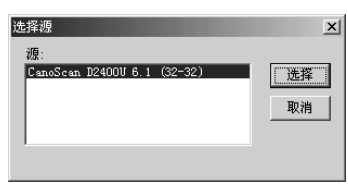

#### **3.** 单击 **[File]** 菜单并选择 **[Import]** 和 **[TWAIN\_32**…**]**。

启动ScanGear CS-U。

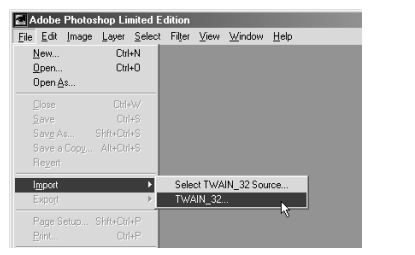

#### **4.** 单击 **[**预览**]** 按钮。

完成校准程序后,开始预览扫描和逐渐地显示图 像。

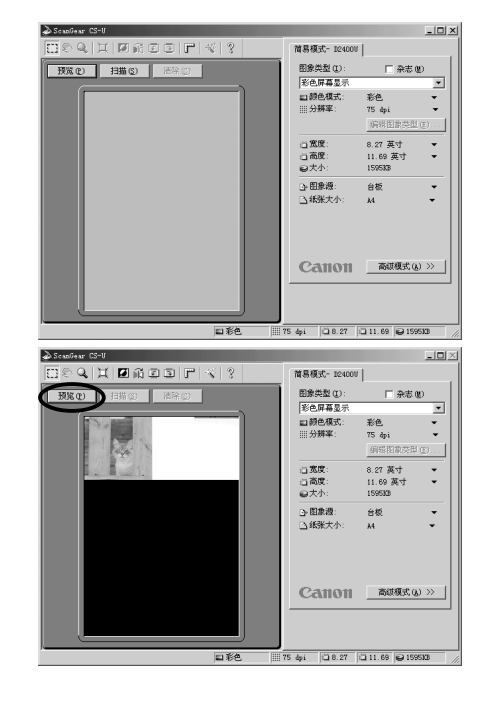

**5.** 对角拖拉鼠标,选择您打算扫描的范围。

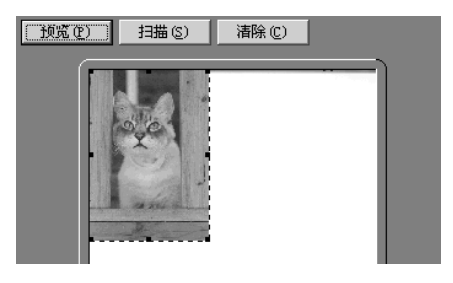

**6.** 单 击 **[**扫 描**]** 按钮。 完成校准程序后,开始最终扫描。

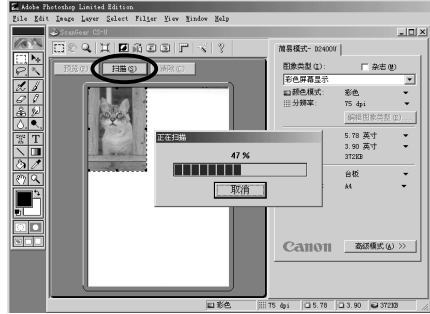

**7.** 单击**ScanGear CS-U**窗口右上角的 **(**关闭 框**)**。 扫描图像将在Photoshop LE窗口上出现。

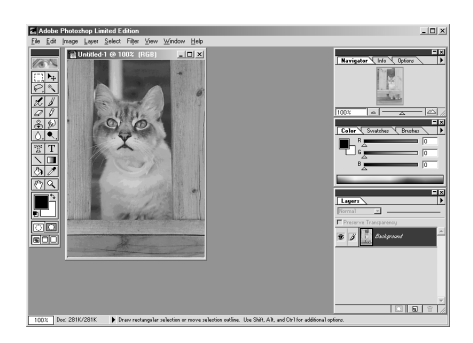

#### **8.** 保存扫描图像。 单击 [File] 菜单并选择 [Save As...]。选择您想保 存扫描图像的文件夹后,输入文件名并选择文件 类型,单击 [Save] 按钮。

**9.** 单击**Photoshop LE**窗口右上角的 **(**关闭框**)**。

您现在已确认了扫描仪的操作。 请您准备检查附送软件的使用可能。

关于附送软件的详细说明,请阅览CanoScan安装光盘PDF手册中的《产品指南》或 《用户指南》。

如果扫描仪不能执行测试操作,参阅CanoScan安装光盘的故障排除一节。

## 使用 **Macintosh** 平台

### **3.** 安装软件

### 安装软件清单 **(**约**110MB)**

- •Canon Plug-in Module CS-U (10 MB) -插件模块
- •CanoScan Toolbox (5 MB) -扫描应用程序
- Adobe Photoshop LE (40 MB) -图像编辑程序
	- ArcSoft PhotoBase (2 MB) -集册程序
		-
- •Canon ImageBrowser (15 MB) -照片打印程序
- ScanSoft OmniPage SE (30 MB) -OCR (Optical Character Recognition) 程序

**Canon** 

CanoScan D1230U/D2400 **CanoScan Setup Utility** 

• Adobe Acrobat Reader (8 MB) -电子文档阅读程序

### 安装程序

确保扫描仪没被连结到计算机。

- **1.** 启动计算机。
- **2.** 把**CanoScan**安装光盘载入计算机的驱动器 中。

过了一会,CanoScan Setup Utility窗口会显示 出来。 注意: 如果窗口没有显示, 双击光盘 (CD-ROM)

的图标,然后单击安装 [Setup] 的图标。

**3.** 单击 **[Install the Software]** 按钮。 如果您对 [SOFTWARE USER LICENCE AGREEMENT] 的确认没有问题,单击 [Yes] 按 钮。

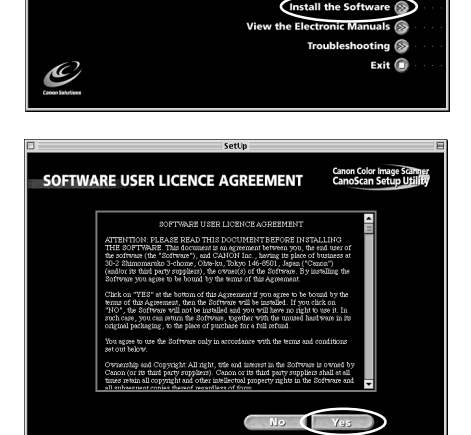

**4.** 在 **[Would you like to install Adobe Photoshop 5.0 LE?]** 对话框中,单击 **[Yes]**。

在序列号和重新启动通知的对话框中,单击 [Next]。

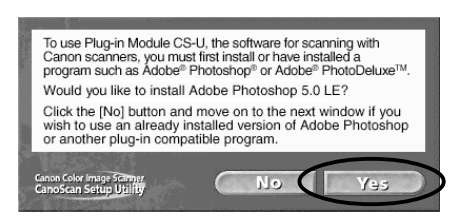

**5. Adobe Photoshop LE**安装启动。

在对话框系列中,选择适当的选项并单击 [Next] 或 [Accept]。当提示您输入序列号时,请参见光盘 盒上的编号输入。

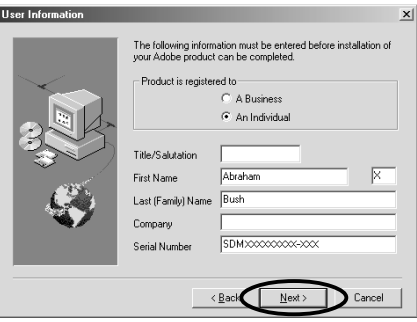

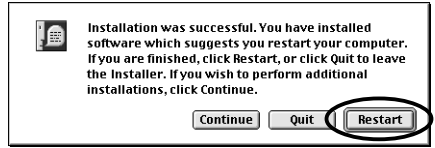

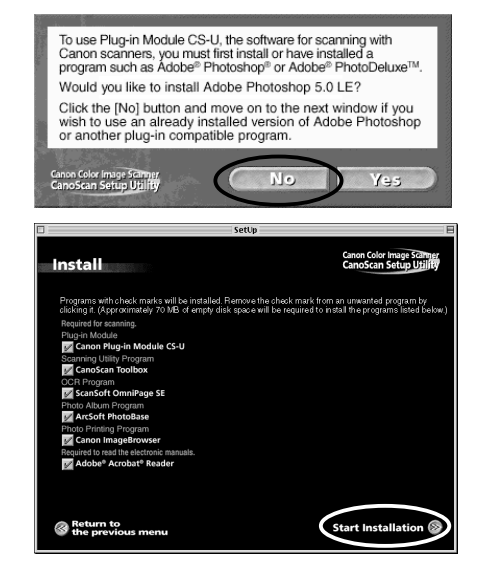

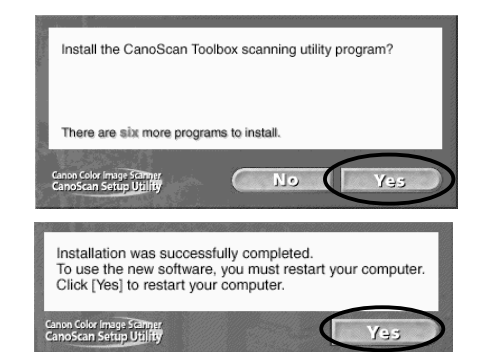

- 
- **6.** 当**Photoshop LE**安装完成时,单击 **[Restart]**。 Macintosh将重新启动并且CanoScan 设置公用 程序主菜单将再次出现。
- **7.** 单 击 **[Install the Software]**。 [SOFTWARE USER LICENCE AGREEMENT] 被 再次确认。 单击 [Yes]。
- **8.** 在 **[Would you like to install Adobe Photoshop 5.0 LE?]** 对话框中,单击 **[No]**。 安装窗口将显示。
- **9.** 单 击 **[Start installation]** 按钮。

- **10.** 单击 **[Yes]** 启动其它随附应用程序的安装。 遵循提示信息,选择适当的选项,并单击 [Yes], [Next], [OK] 以继续安装。
- **11.** 完成安装过程后,单击 **[Yes]** 按钮。 计算机将再启动。
- **12.** 系统重新启动后,把光盘 **(CD-ROM)** 的图标 拖到垃圾箱 **(Trash)**,取出**CanoScan**安装光 盘,妥善保存。

### **4.** 连接到计算机

**2.**连接交流电源适配器到扫描仪。

**1.**使用提供的**USB**接口电线连接扫描仪到计算机。

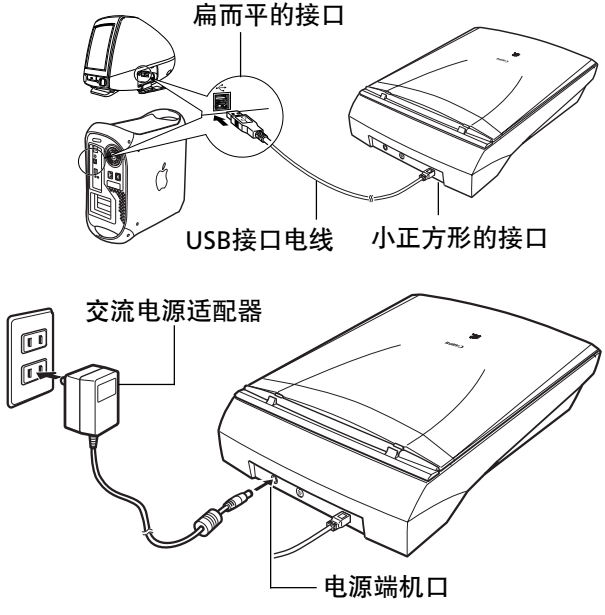

只可以使用随同扫描仪一起供的交流电源适配器,使用其他交流电源适配器可能会令扫描 仪不能操作。

- 本扫描仪没有电源开关,插入交流电源适配器后才能启动电源。
- 如果您想使用胶片适配器 *(FAU)*,则在进行第*2*步之前在扫描仪装置上设置*FAU*,并将*FAU*电缆连接 *至FAU接头。参见"扫描底片"手册。*

### **5.** 测试扫描仪操作

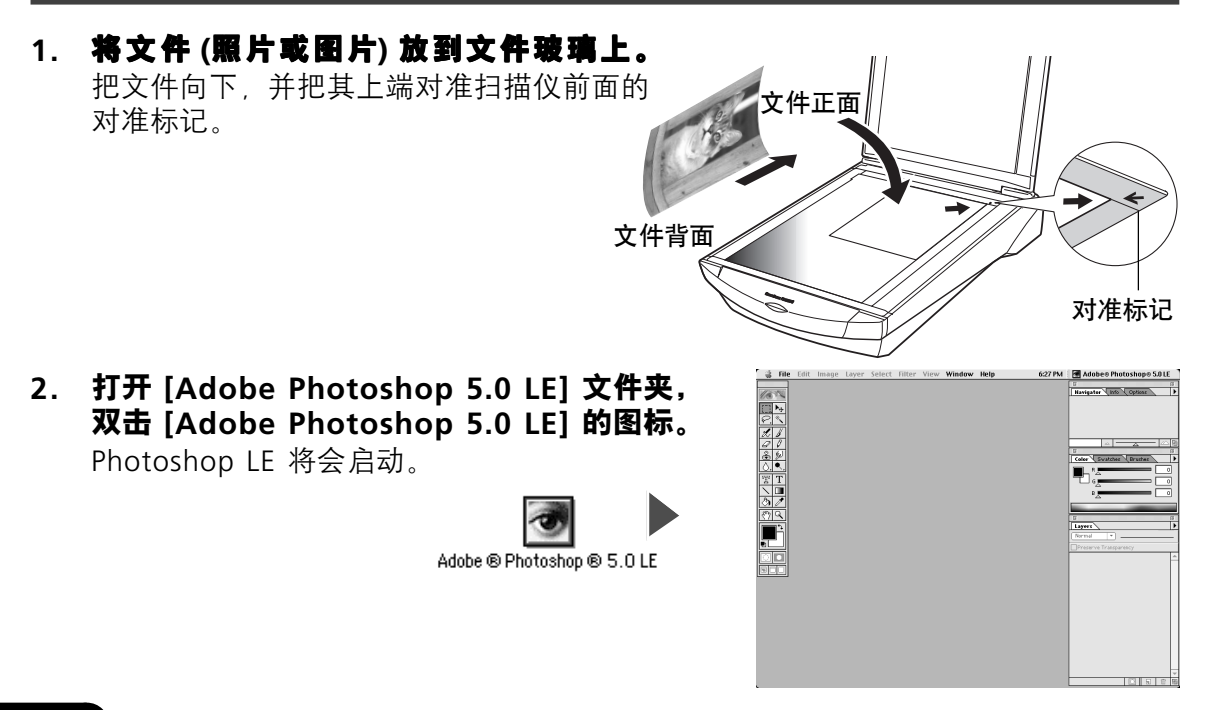

Plug-in Module CS-U 将会 启动。

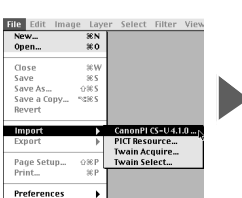

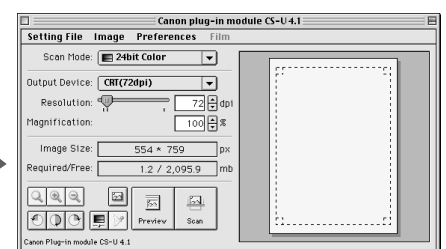

#### **4.** 单击 **[Preview]** 按钮。

完成校准程序后,开始预览扫描和逐渐地显示图 像。

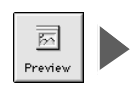

Ŀ

Scan

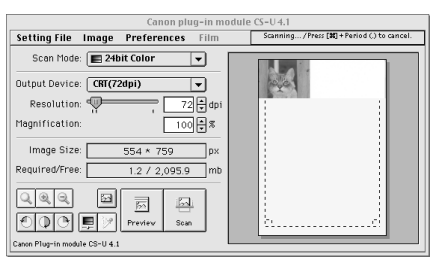

- **5.** 对角拖拉标鼠,选择您打算扫描的范围。
- **6.** 单击 **[Scan]** 按钮。

完成校准程序后,开始最终扫描。 扫描图像将在Photoshop 5.0 LE窗口上出现。

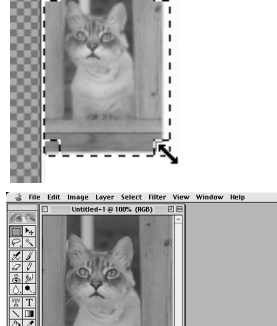

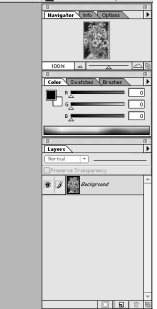

**7.** 单击**Canon Plug-in Module CS-U**窗口中的 (关闭格)关闭它。

扫描图像在Photoshop LE窗口中显示为 "Untitled"

**8.** 保存扫描图像。

单击 [File] 菜单并选择 [Save As]。进入您想保存 扫描图像的文件夹后,输入文件名和文件类型, 单击 [Save] 按钮。

**9.** 单击 **[File]** 菜单并选择 **[Quit]**。 Photoshop LE将会关闭。

您现在已确认了扫描仪的操作。 请您准备检查附送软件的使用可能。

关于附送软件的详细说明,请阅览CanoScan安装光盘的PDF手册中的《产品指南》或 《用户指南》。

如果扫描仪不能执行测试操作,参阅CanoScan安装光盘的故障排除一节。

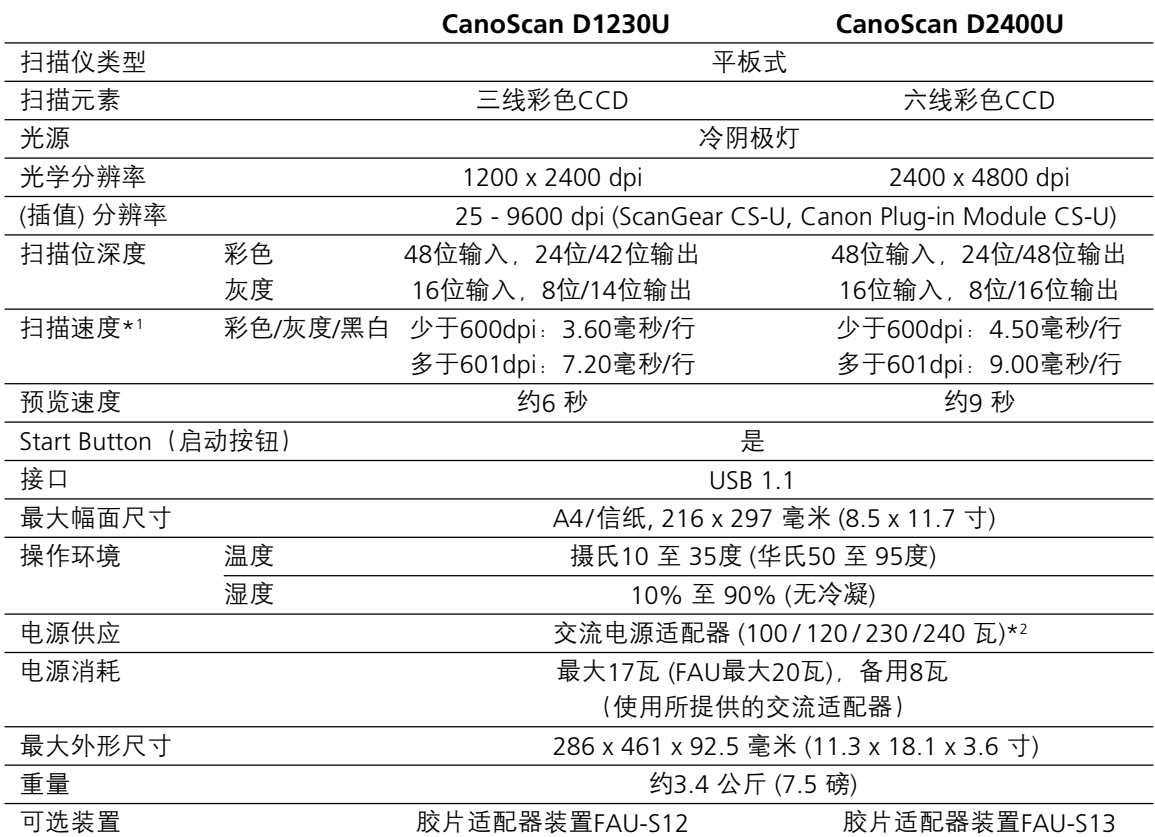

\*1 不包括数据传送到计算机的时间

\*2 交流电源适配器的类型会因扫描仪购买地区不同而有区别

规格如有更改,恕不另行通知。

#### 警告

当您使用这产品时,应该注意以下法律事项:

- 扫描某些文件,如钞票、政府债券和公共证书可能违法而被检控。
- 根据法例,您可能需要得到别人授权,通过版权及法律权利,才可扫描该项目。

如果您对扫描项目存在任何怀疑,应事先征询法律意见。

- CanoScan, ScanGear 和 Canon Plug-in Module 为佳能公司的商标。
- Adobe®、Acrobat® 和 Photoshop®为Adobe Systems Incorporated的商标。
- Macintosh, Power Macintosh 和 Mac OS 为Apple Computer, Inc.在美国及其它国家注册的商标。
- iMac 为Apple Computer, Inc.商标。
- Microsoft 和 Windows 为微软公司在美国和其它国家的注册商标。
- OmniPage SE 为ScanSoft, Inc.商标。
- 上述未有提及的名称和产品为它们各自公司的商标或注册商标。

版权© 2001 佳能公司。版权所有,翻印必究。

### 系统信息

此表格是用来记录购买的扫描仪的操作环境。当扫描仪发生任何问题,联络我们的客户服 务部时,便需要这些信息。请确保记录好并妥善保存。

- 仪器时需要保修卡的信息。请确保已记录信息并小心保存。
- 在停产后,本仪器的零件有7年保存期。 (零件为使用适当操作仪器的必须部份。)

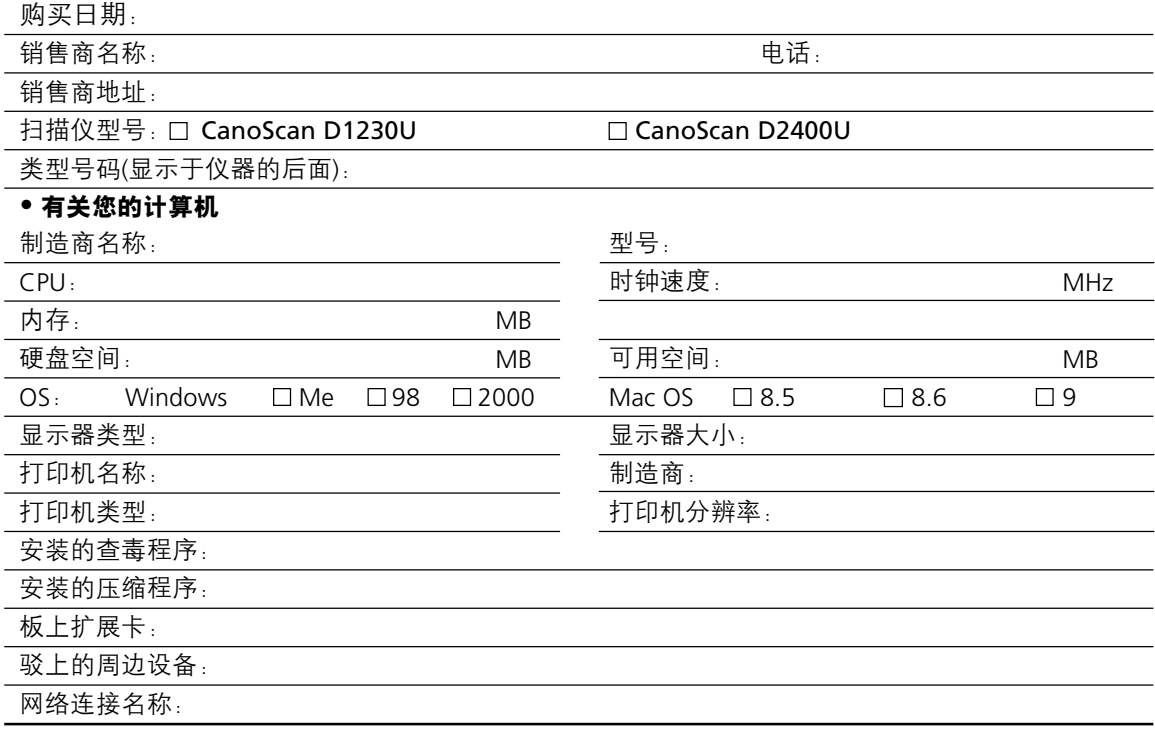

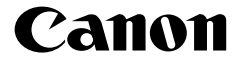

佳能总公司 佳能香港有限公司 佳能客户支持中心 北京: 北京市朝阳区光华路 1 号北京嘉里中心南楼 10 层 电话:010-8529-8468 传真:010-8529-8622 邮编:100020 上海: 上海市北京东路 666 号上海科技京城东楼 17 层 F 室 电话:021-5308-0154 传真:021-5308-0243 邮编:200001 广州: 广州市天河北路 233 号中信广场 6308 室 电话:020-3877-1008 传真:020-3877-1068 邮编:510613